# Finance Manager Payroll Table Training

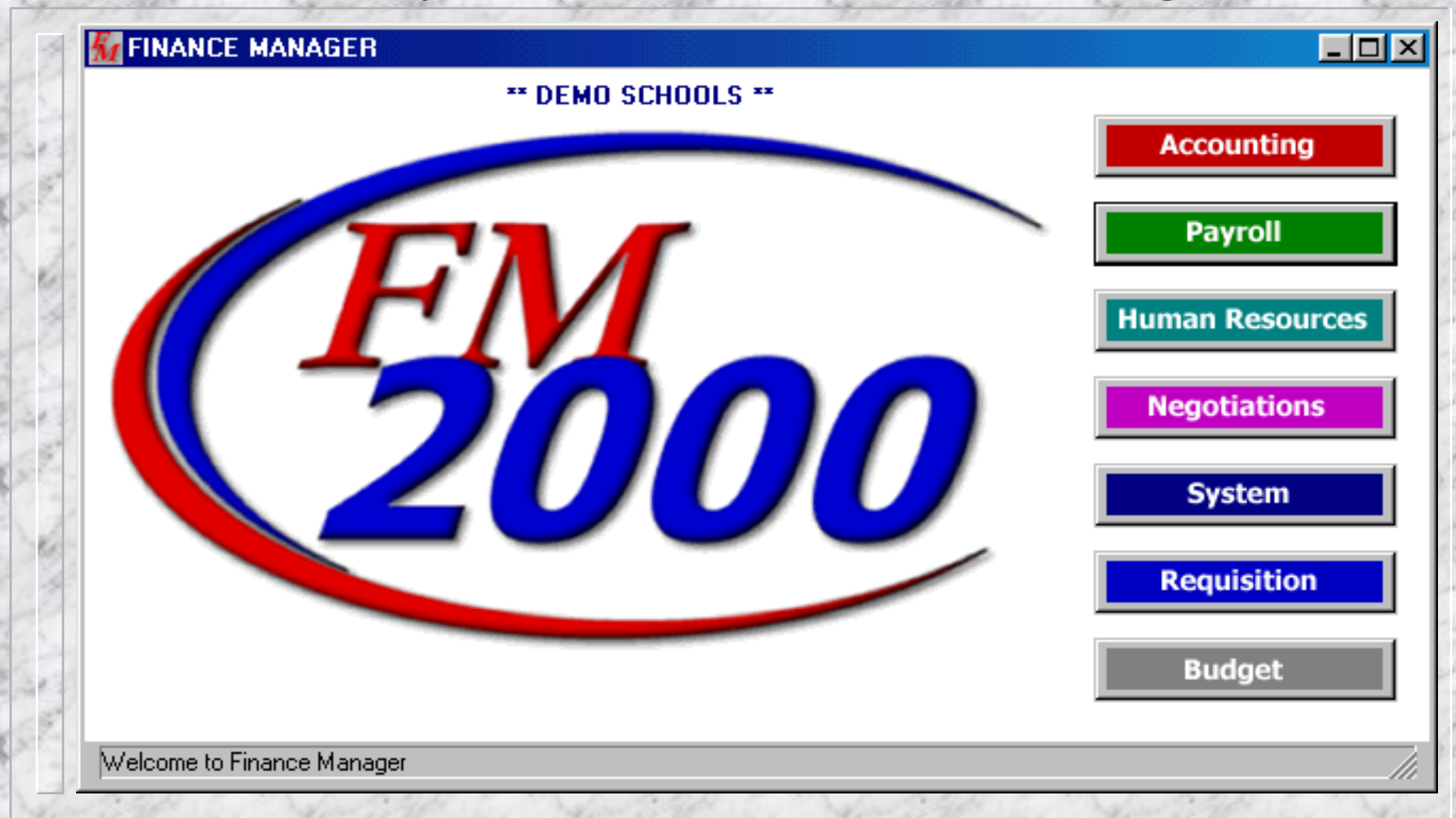

**© Copyright - FINANCE MANAGER SOFTWARE -\*- East Setauket, NY 11733**

#### Payroll Manager - Table Implementation

- **Employee Types (Shared with Human Resources)**
- **Departments (Optional)**
- **Buildings (Shared with Accounting Manager)**
- **Chart of Accounts (Shared with Accounting Manager)**
- **Deductions**
- **Pay Frequencies**
- **Earning Codes**
- **Direct Deposit Banks** 
	- **Tax Tables**

# Proceed to Maintenance Area of Payroll Manager

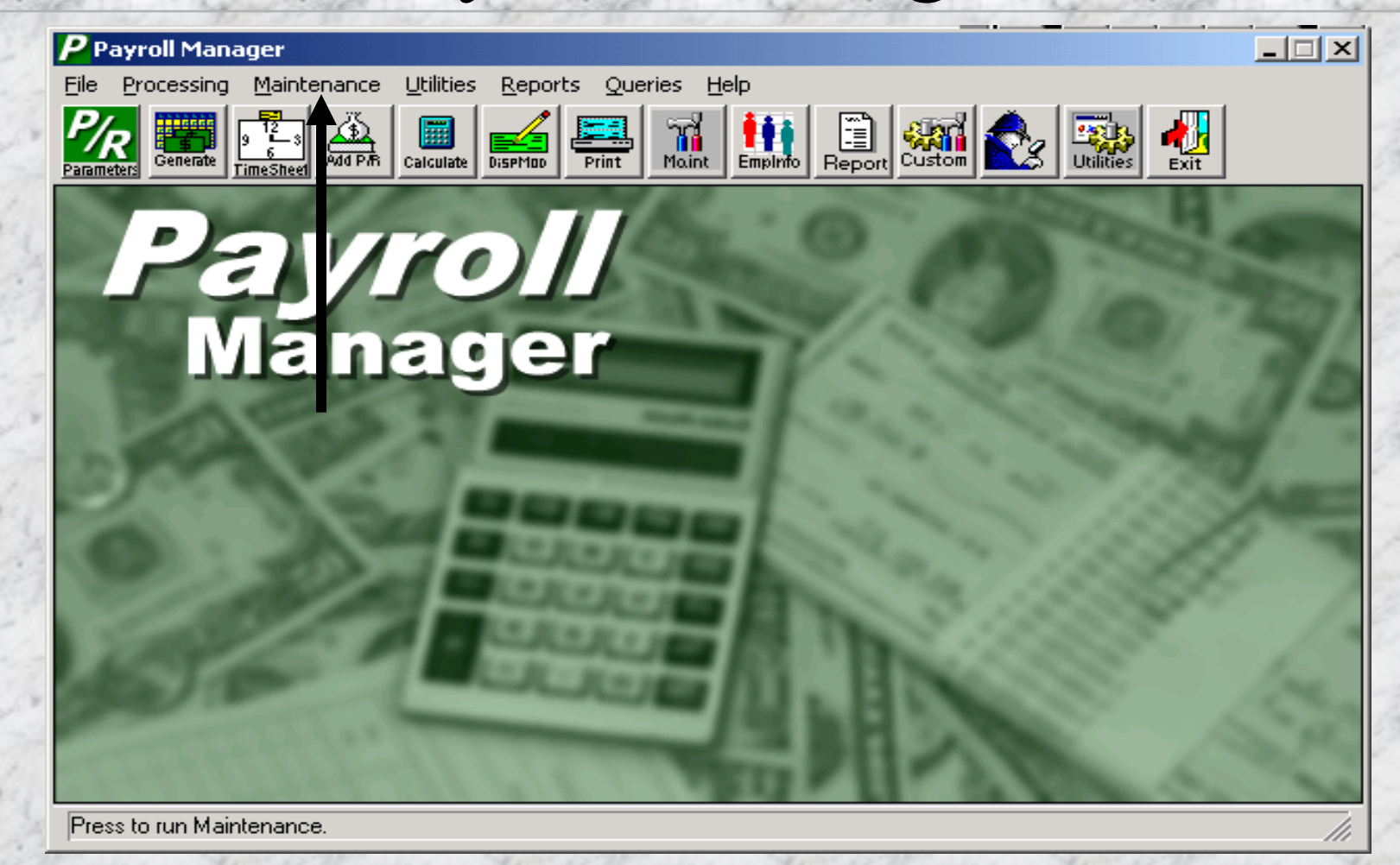

# Employee Types-Employee Maintenance Menu

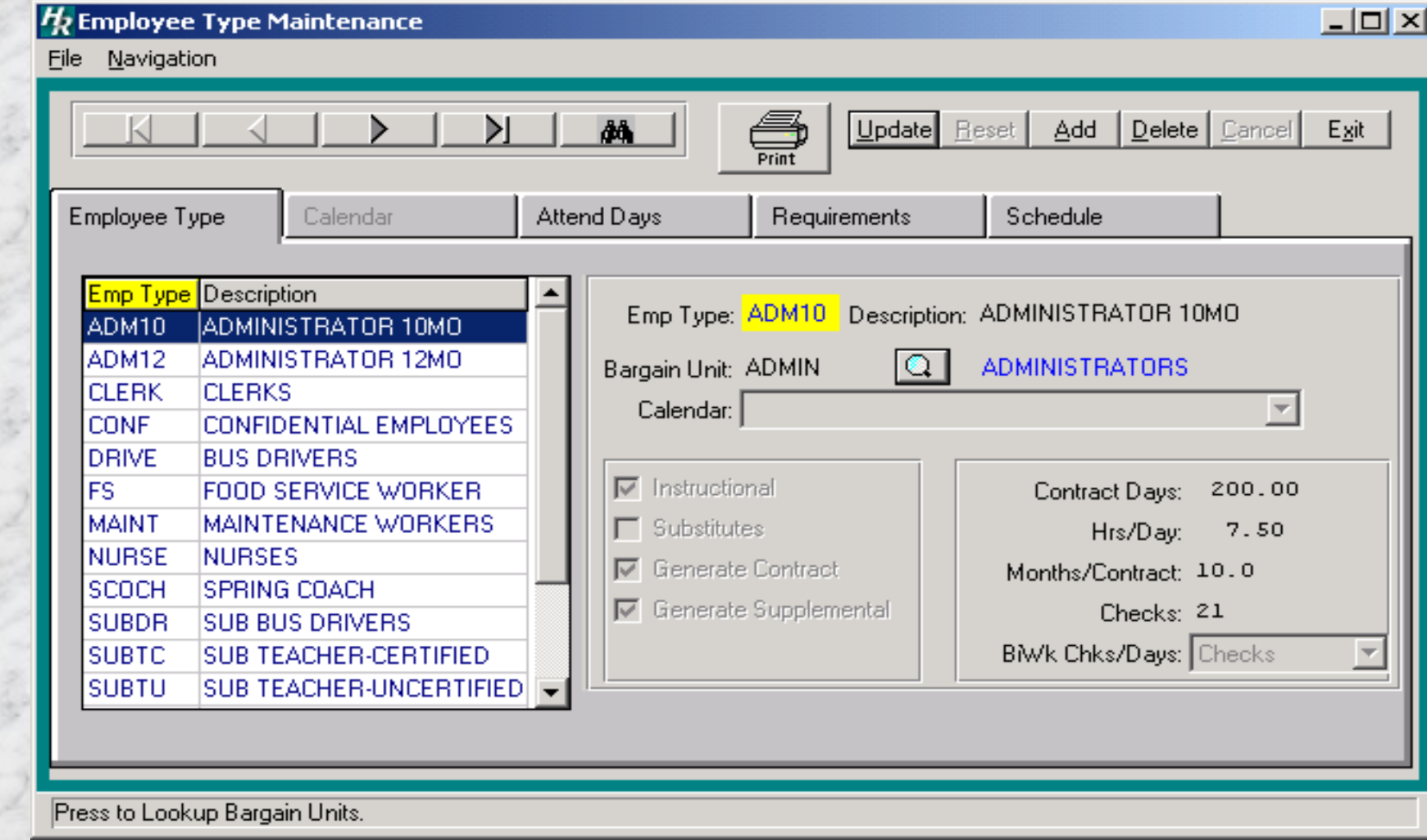

#### Hints for Employee Type Creation

- Remember the following ways an Employee Type is **used as you create new ones**:
	- As a means for turning Contractual and Supplemental pay period amounts on and off
	- 2. To differentiate appointments and their respective earnings
	- 3. To differentiate Bargaining Units and tie salary schedules for these units from Negotiations Manager to employees within the employee type
	- 4. As a means of enforcing attendance rules upon Fiscal Year rollover

The # of days, # of Hrs/Day, # of Months/Contr, and # of Checks fields are based on default full-time workdays for this group

# Add Employee Type

- **Enter code for an employee type (Up to 5 characters)**
- **Enter the Bargaining Unit the employees in this type belong to (from Bargaining Unit table in Human Resources)**
- Are these employees **Instructional? (Y)es or (N)o**
- n **Do these employees substitute? (Y)es or (N)o. This will put employees of this type in the sub pick list for attendance**
- **Check off Generate Contract and/or Generate Supplemental if these types of earnings should be included in the current payroll period for this employee type**

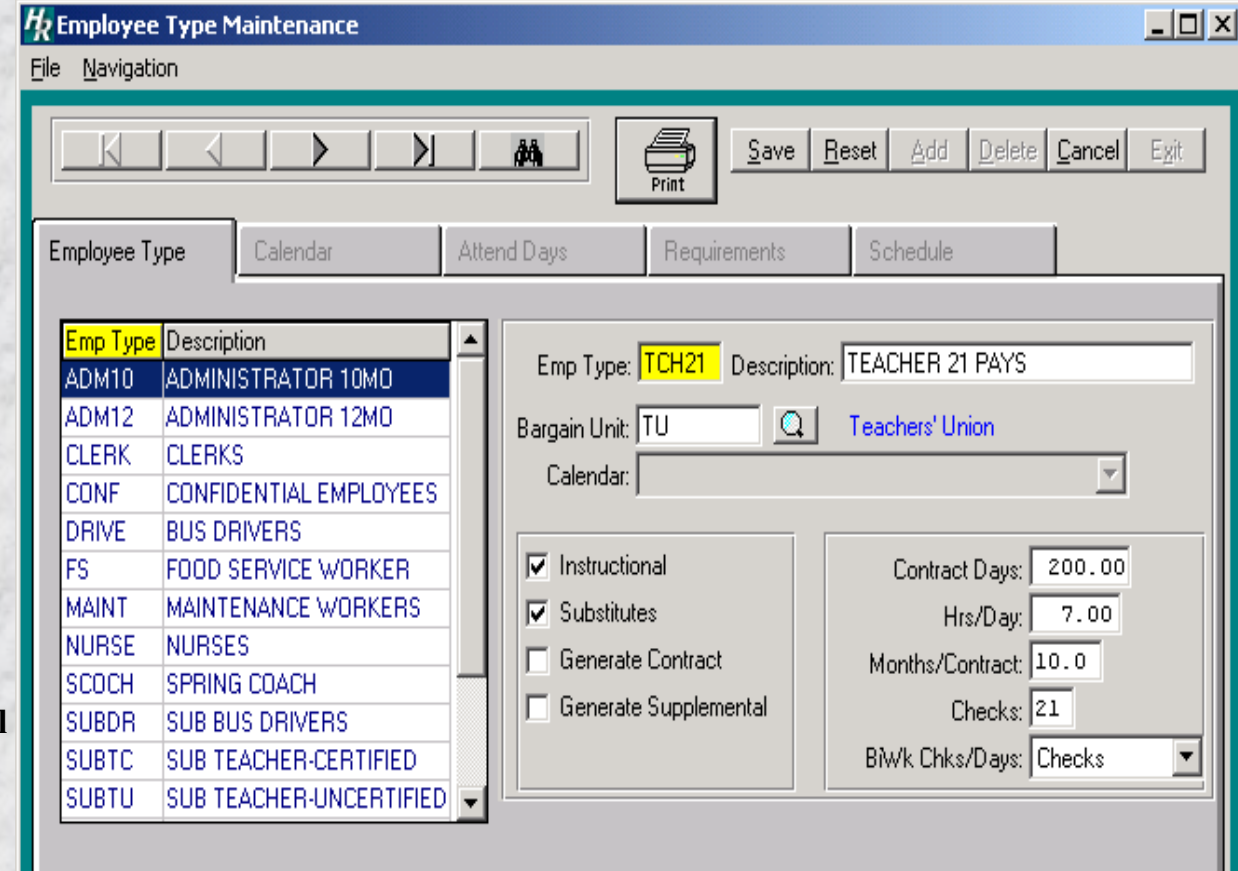

Press to Run Report.

### Add Employee Type (Continued)

- n **Enter a default # of days/year for this employee type**
- n **Enter a default # of hours/day**
- n **Enter a default # of months/year**
- n **Enter a default # of checks/year**
- **Calculate biweekly gross based on # of (C) or by (D)aily rate**

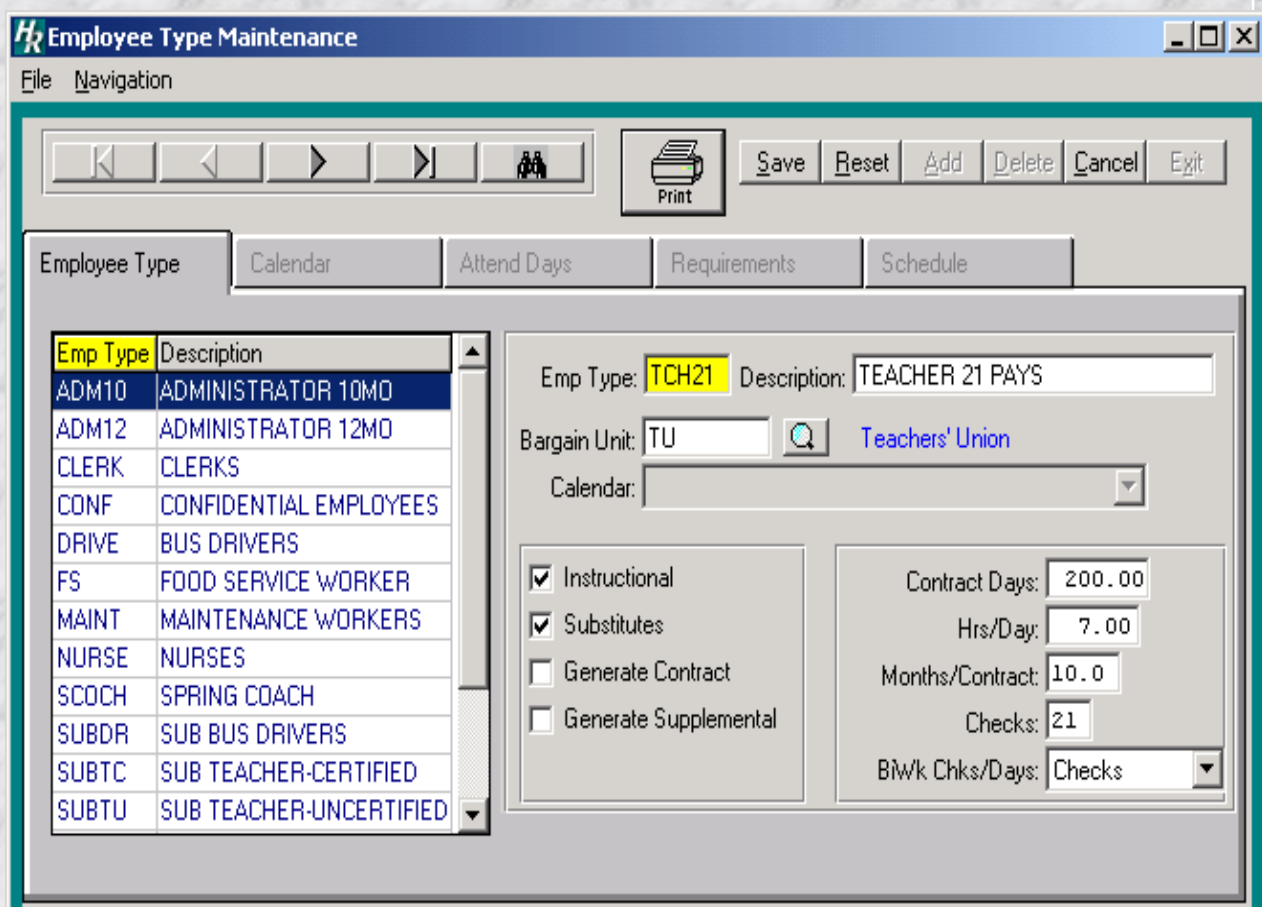

Press to Run Report.

#### Employee Type Maintenance – Attendance Days (*Default Settings)*

- **Enter the annual amount of time received when rolling to a new fiscal year**
	- n **Enter the maximum amount of time that may be carried into the new fiscal year**
- **Enter any default accrual rates used to accrue time using the Attendance Accrual utility**
	- Enter the type of units **(days or Hours) used to record attendance for this group**
	- **Enter how much Personal and/or Comp time (if any) should be converted to sick**

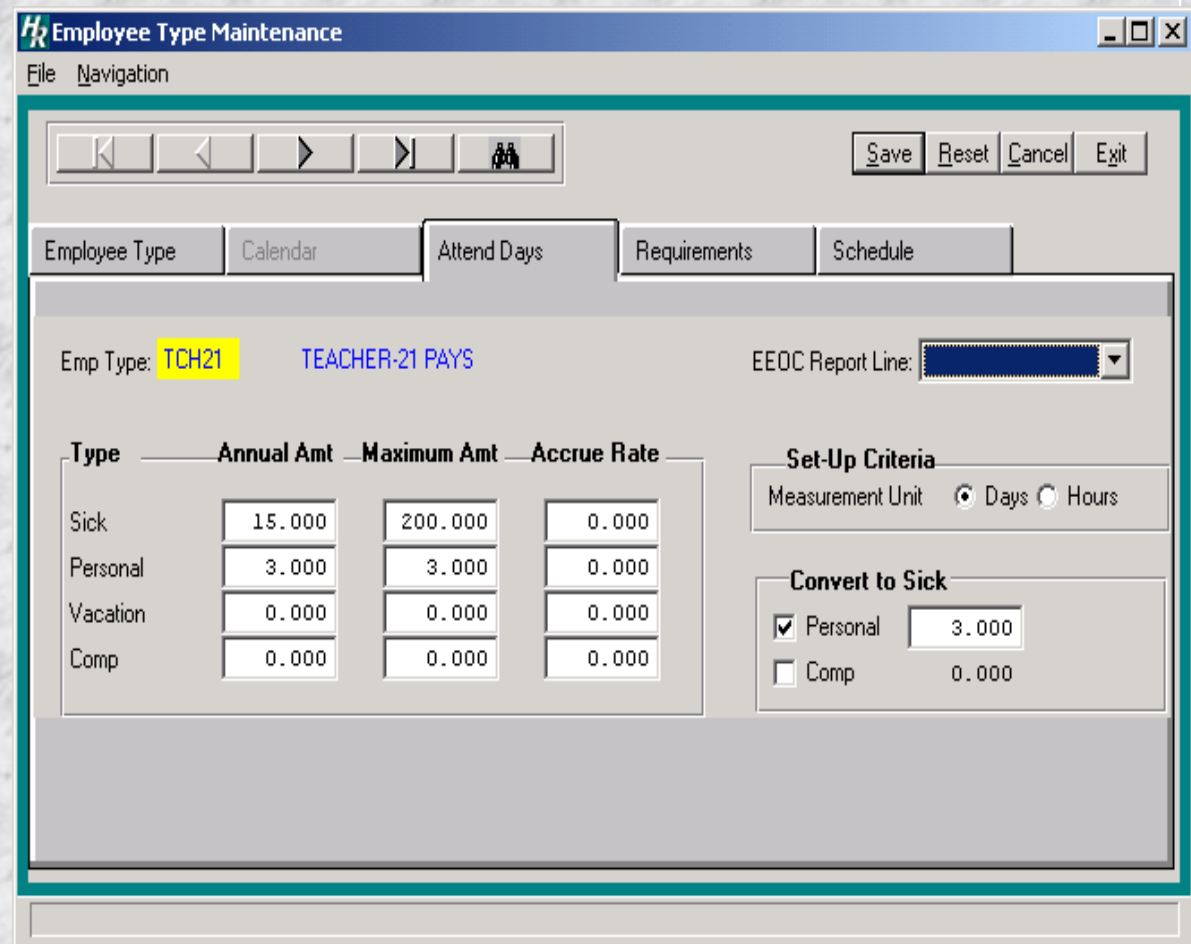

### Sample List of Employee Types

**Report Viewer** 

♨ Exit 03/06/01 \*\* DEMO SCHOOLS \*\* PAGE EMPLOYEE TYPES Code Description Bargain Unit Sick Per Vac Comp ADMIO ADMINISTRATOR 10MO None Assigned 15.0 3.0 0.0  $\cdot$  0 None Assigned 20.0 3.0 20.0 ADM12 ADMINISTRATOR 12MO  $\cdot$  0 CLERK CLERKS CSEA  $10.0 \t3.0 \t10.0$  $\cdot$  0 None Assigned 15.0 3.0 15.0 CONF CONFIDENTIAL EMPLOYEES  $\overline{0}$ DRIVE BUS DRIVERS None Assigned 15.0 3.0 0.0  $\overline{0}$  $_{\rm FS}$ FOOD SERVICE WORKER CSEA  $10.0 3.0 0.0$  $\overline{0}$ MAINT MAINTENANCE WORKERS CSEA  $15.0$  3.0  $15.0$  $\overline{0}$ **NURSE NURSES** Teachers' Union 15.0 3.0 0.0  $\overline{0}$ SCOCH SPRING COACH None Assigned  $0.0 \t 0.0 \t 0.0$  $\overline{0}$ SUBDR SUB BUS DRIVERS None Assigned  $0.0 \t 0.0 \t 0.0$  $\sim$  0 SUBTC SUB TEACHER-CERTIFIED None Assigned  $0.0 \t 0.0 \t 0.0$  $\overline{a}$ SUBTU SUB TEACHER-UNCERTIFIED None Assigned  $0.0 \t 0.0 \t 0.0$  $\overline{a}$ Teachers' Union 15.0 3.0 0.0 TA21 TEACHER AIDES-21 PAYS  $\overline{0}$ TA26 TEACHER AIDES-26 PAYS Teachers' Union 15.0 3.0 0.0  $\overline{0}$ TCH21 TEACHER-21 PAYS Teachers' Union 15.0 3.0 0.0 - 0 TCH26 TEACHER-26 PAYS Teachers' Union 15.0 3.0 0.0  $\Box$ 

Report Completed  $5:41$  PM

Press to View First Page.

**© Copyright - FINANCE MANAGER SOFTWARE -\*- East Setauket, NY 11733**

### Departments-Code Maintenance Menu (Optional)

![](_page_9_Picture_9.jpeg)

# Add Departments

![](_page_10_Picture_36.jpeg)

### Buildings-Code Maintenance Menu (Shared with Accounting)

![](_page_11_Picture_9.jpeg)

# Add Building

**Enter Code for Building (Up to 5 Characters) Enter Building Name Enter Address (Required for Computer Generated Purchasing Enter a default contact person or leave blank if there is not a particular contact person for purchasing (Optional)**

![](_page_12_Picture_72.jpeg)

#### Chart of Accounts - Code Maintenance Menu (Shared with Accounting)

![](_page_13_Picture_11.jpeg)

### Add Account

- **Enter a valid Fund**
- **Enter the Account without punctuation and starting with the fund indicator**
- **Enter Account Name**
- **Choose the Account Type:** 
	- G/L
	- Revenue
	- Appropriation
- **Choose the Account Status: Active or Inactive**
- **Enter a valid ST3 Consolidation Code (Optional–Must be imported through the Import ST3 Definitions routine first and can be auto assigned)**
- Display While in update or **view mode, this system defined field shows the way the account number will be displayed for reporting purposes. Punctuation is added based on Fund setup for function, object, location and program lengths.**

![](_page_14_Picture_121.jpeg)

# Deduction Codes-Code Maintenance Menu

![](_page_15_Picture_9.jpeg)

#### Hints for Deduction Creation

#### Remember the following when setting up deductions:

- 1. Be as descriptive as possible when setting up new deduction codes so they are easy to recognize
- 2. Set up deduction codes for groups, such as TSA and Flex, with the same characters in the beginning so they are grouped together in an alphabetical list (ie, TSA-AETN, GAR-ACSC, FLX-HLTH)
- 3. Answer (Y)es to Bank Acct in order to add an account number for any applicable deduction (ie, garnishments) on each individual employee's deduction screen and have it print on a Deduction Register for specific payroll periods.

### Add Deduction Codes

**Enter a deduction code (Up to 8 characters) Enter a description for the deduction**

- Is this deduction an **Annuity? (Y)es or (N)o Should this deduction be calculated before or after taxes?**
- Is this deduction part **of a Flex plan? (Y)es or (N)o**

If deduction is Flex, **enter type:**

 **Dependent Care**

 **Medical**

 **Reimbursement**

n **Is this a Bond Deduction? (Y)es or (N)o. If yes, enter face amount**

![](_page_17_Picture_100.jpeg)

# Add Deduction Codes (Continued)

- **Does this deduction require a specific account # for each employee? (Y)es or (N)o.**
- **Should this deduction be excluded from payroll calculation**
- Is this a mandatory **deduction which should always be taken (including on second checks)?**
- **Enter default settings: frequency; # of times taken; deduction year - (C)alendar or (F)iscal; deduction type - \$ or %; Amount or Percentage; \$ limit (0.00 for NO limit) Enter the related G/L account**

**Enter the related Vendor** 

![](_page_18_Picture_101.jpeg)

#### Add Deduction Codes (Continued) *Before Tax Deductions*

If the deduction type is **set to Before tax, the Exemption Information box will become accessible. This box allows the user to change what taxes the deduction is exempt from whenever necessary. When ADDING a new deduction code, if Annuity or Flex is marked Yes, these exemption boxes should default accordingly.**

![](_page_19_Picture_66.jpeg)

# Pay Frequencies-Code Maintenance Menu

![](_page_20_Picture_9.jpeg)

#### Hints for Frequency Setup

#### Remember the following when setting up frequencies:

- Each frequency can be set up for either an earning, deduction, or both
- 2. Frequencies MUST be set to YES in the Set Payroll Parameters screen when setting up each payroll in order for that deduction to be taken or the earning to be generated
- 3. Frequencies are assigned to each Deduction on the employee's deduction screen and each Supplemental Appointment on the Earnings Screen
- 4. Deductions which are taken at certain times for one employee type may not necessarily be taken at the same time for another, causing a need for multiple frequencies for a particular deduction. (ex, TSA's may be taken twice a month for 10 months for 10 month employees and twice a month for 12 months for 12 month employees)
- 5. If different deductions are taken at the same time (or different supplemental earnings are paid at the same time), try to use the same frequency for them. By doing this, you will be cutting down on the number of frequencies that need to be turned on for each payroll. Do NOT create separate frequencies for each employee type and each deduction unless necessary

#### Add Pay Frequency

**Enter a frequency code (Up to 4 characters)** n **Enter a description for the frequency Enter the default number of checks to calculate pay amounts for items using this frequency Enter whether this frequency will be used for (E)arnings, (D)eductions or (B)oth**

![](_page_22_Picture_66.jpeg)

# Sample List of Frequencies

![](_page_23_Picture_57.jpeg)

# Sample Frequency Setup for A Given Payroll

![](_page_24_Picture_11.jpeg)

# Earning Codes-Code Maintenance Menu

![](_page_25_Picture_9.jpeg)

# Add Earning Code

- **Enter an earning code (Up to 8 characters) Enter the earning code description**
- **Enter whether the earning code is for (I)ndividual earnings (A lump-sum amount) or (F)ixed earnings (Allows units and a rate to be entered)**
- Is this earning part of **(W)ages or is it a (R)eimbursement?**
- **Choose an Earning Method (Used for Supplemental Appointment Earnings and Other Earnings screens):**
	- **Standard Credit Hour Differential**

![](_page_26_Picture_98.jpeg)

# Add Earning Code (Continued)

n **Include this earning as part of Contract? (Y)es or (N)o. (This is not used currently in FM2000)**

n **Enter default settings (Optional): Pay Frequency; # of times paid; earning year - (F)iscal or (C)alendar based limit; Dollar Amount; Limit (0.00 for None)**

**Enter a default account for this earning to be paid from (Leave blank if earning is paid from different accounts)**

![](_page_27_Picture_75.jpeg)

# Direct Deposit Banks-Maintenance Menu

![](_page_28_Picture_9.jpeg)

# Add Direct Deposit Bank

- **Enter a code for the bank (Up to 8 characters)**
- Enter the bank's **routing number Enter the name of the bank**
- **Enter the address for the bank (Optional)**
- n **Enter a contact name and phone number (Optional)**

![](_page_29_Picture_63.jpeg)

### Tax Tables-Maintenance Menu

Finance Manager will provide EduTech detailed directions for updating Tax Tables as they are needed. While Districts may look at these tables, they should never have to update them.